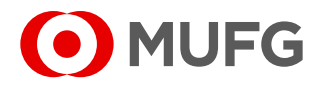

Após a criação do usuário, uma senha provisória será enviada do e-mail Internet Banking e o login será informado por um e-mail da Central de Atendimento.

Após o processo de alteração de senha provisória, será necessário vincular um **dispositivo de segurança** (token virtual para celular ou token virtual para computador) para acessar a página do Internet Banking.

#### **Token virtual para computador:**

**1**

Realize a instalação do VIP Access (disponível para sistemas operacionais Windows e Mac) através do link [https://idprotect.vip.symantec.com](https://idprotect.vip.symantec.com/) com o administrador da máquina.

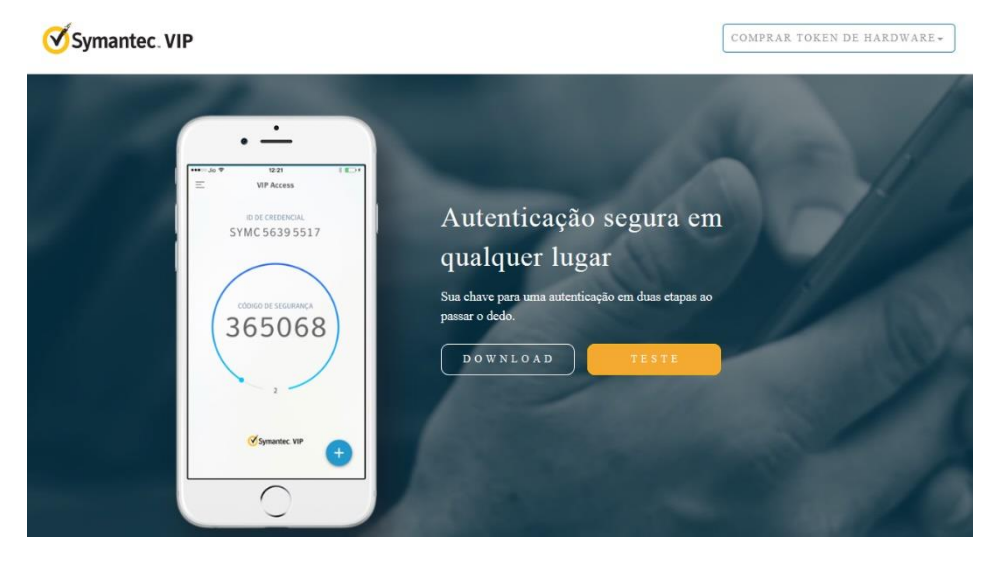

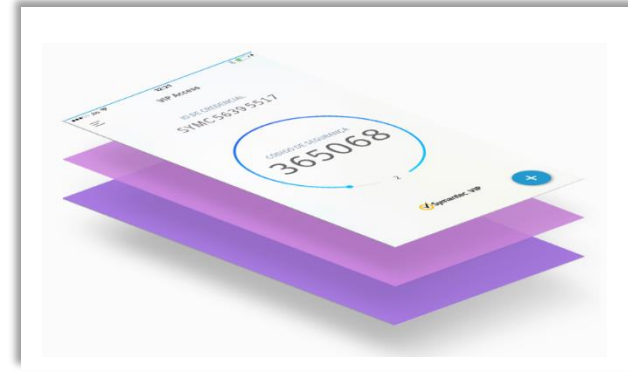

### **Token virtual para celular:**

Acesse a loja de aplicativos através do seu smartphone ou tablet, busque por VIP Access e baixe o aplicativo.

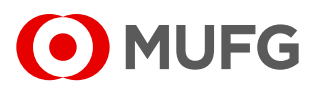

Acesse a página do Internet Banking:

**2**

**3**

[https://cms1.br.bk.mufg.jp/InternetBanking/TokyoLogin\\_1.aspx](https://cms1.br.bk.mufg.jp/InternetBanking/TokyoLogin_1.aspx)

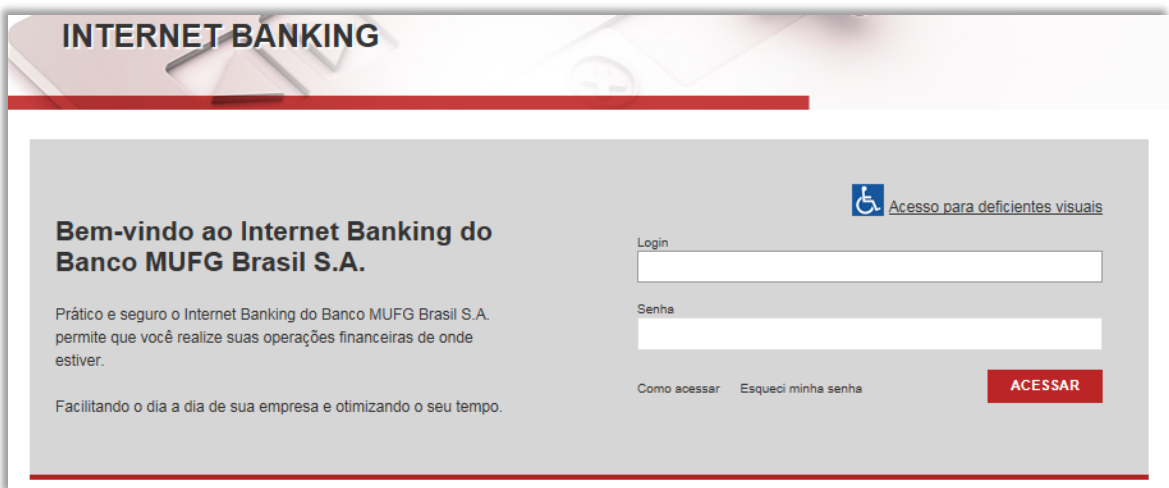

Selecione o modo de associação do token. Em caso de associação de token virtual (VIP Access), selecione a opção "**Baixar um token virtual e associar ao meu usuário**".

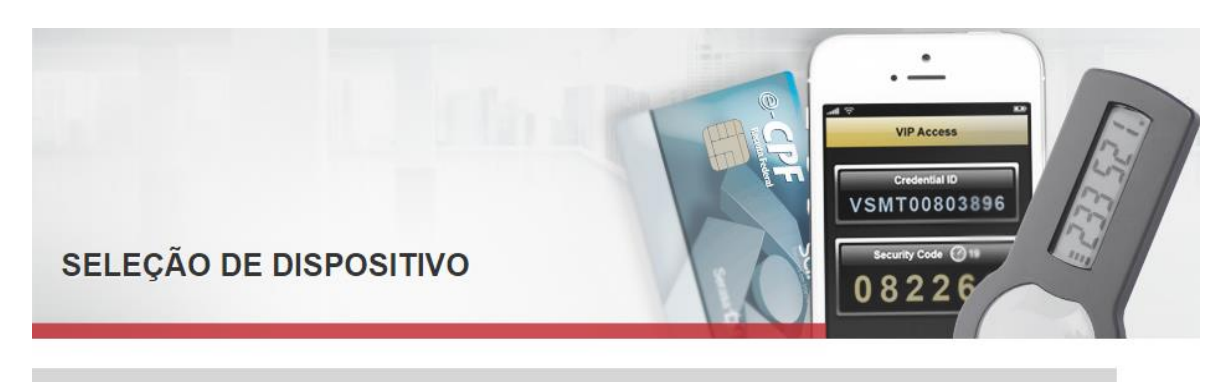

Todo usuário do Internet Banking do Banco MUFG Brasil S.A. necessita de um token para realizar o acesso ao sistema. Siga os passos abaixo para solicitar um novo token e/ou associar um token existente.

ASSOCIAÇÃO DE TOKEN

O Baixar um Token Eletrônico (Mobile ou Desktop) e associar ao meu usuário Associar um token já existente ao meu usuário (?)

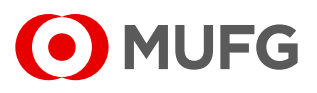

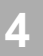

**5**

Após o download e instalação, associe o número de série do seu token virtual (**ID da credencial**) no campo abaixo:

• Baixar um Token Eletrônico (Mobile ou Desktop) e associar ao meu usuário

Número de Série do Token Virtual:

Confirme as informações abaixo para salvar sua opção de token:

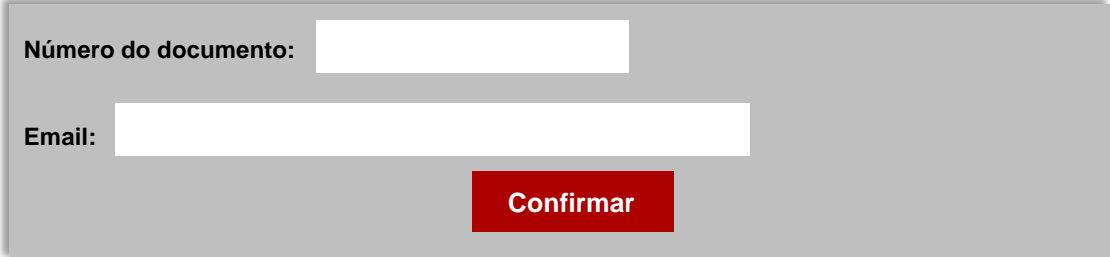

• **Número do documento** - CPF para residentes e passaporte/outro

para indivíduos não residentes.

• **Email** - Endereço de e-mail registrado.

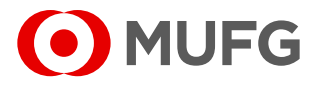

**6**

Por favor, verifique sua caixa de entrada de e-mail (o endereço de e-mail registrado no MUFG Brasil) e insira o **código de verificação** para concluir o processo de associação do dispositivo de segurança.

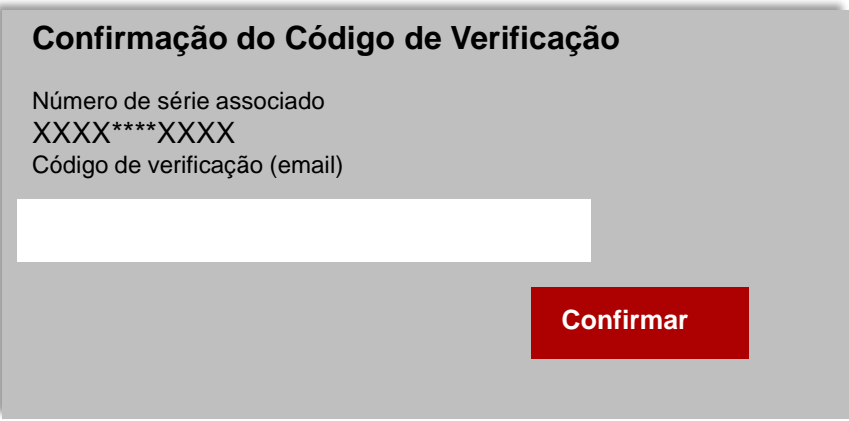

**7** Verifique <sup>o</sup> número de série do seu token. Digite as duas senhas geradas (**código de segurança**) consecutivamente nos campos "Código 1" e "Código 2".

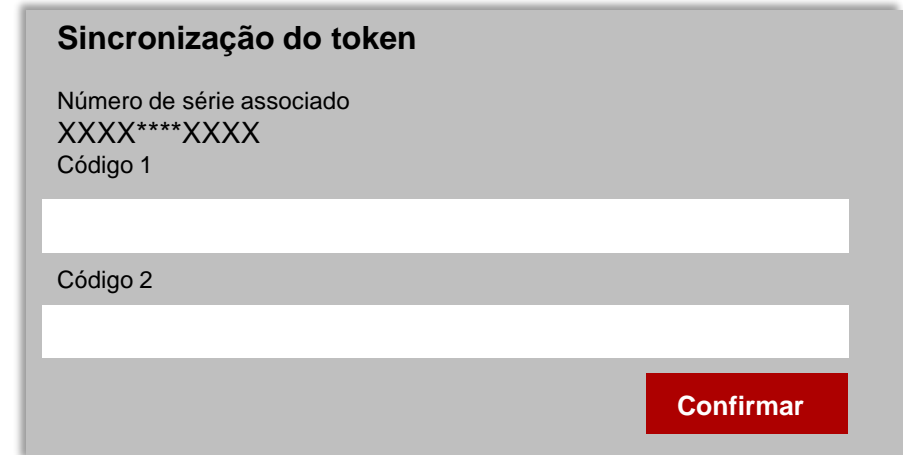

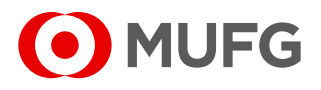

- Cadastre o limite de aprovação:
	- · Administração;

**1**

definir os limites de aprovação;

· Selecione o produto a ser configurado e

• Cadastrar faixas; entrants e instalação de serie do seu toda e serie do seu toda e número de serie do seu to

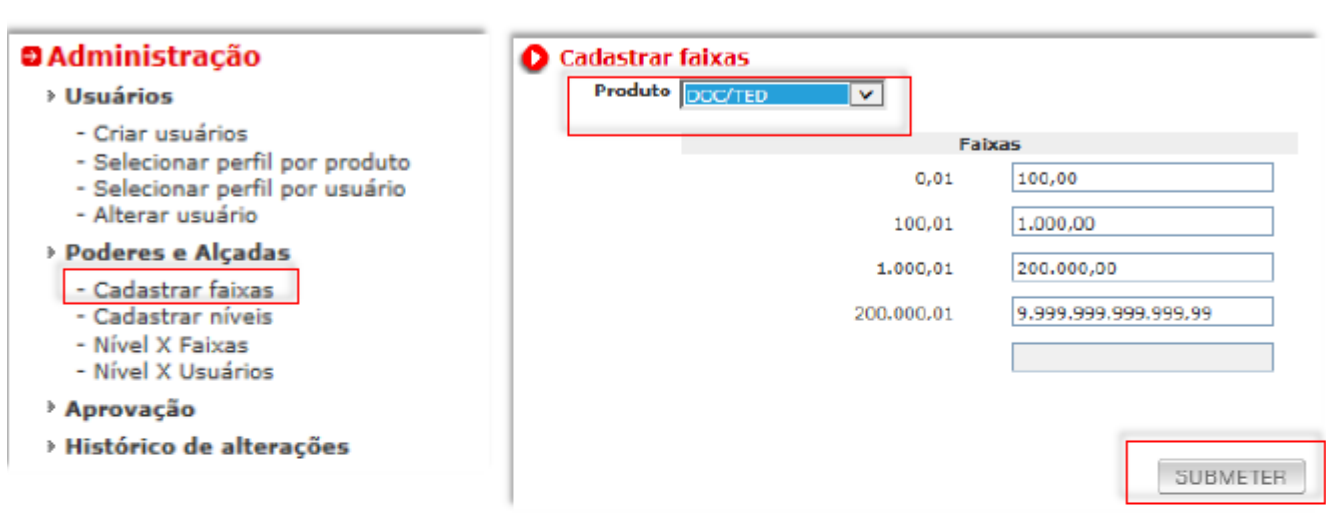

Cadastre níveis de aprovação:

**Email:**

**O** Administração

- Criar usuários

- Alterar usuário **Poderes e Alcadas** 

• Cadastrar faixas<br>F Cadastrar níveis

- Nível X Faixas<br>- Nível X Usuários

**5**

**2**

· Cadastrar níveis;

- Selecionar perfil por produto - Selecionar perfil por usuário

- · Administração; entrante as informações abaixo para sua operações abaixo para sua operação entrante de todos possíveis;
	- Crie um nome para quantos níveis

desejar e selecione "Submeter".

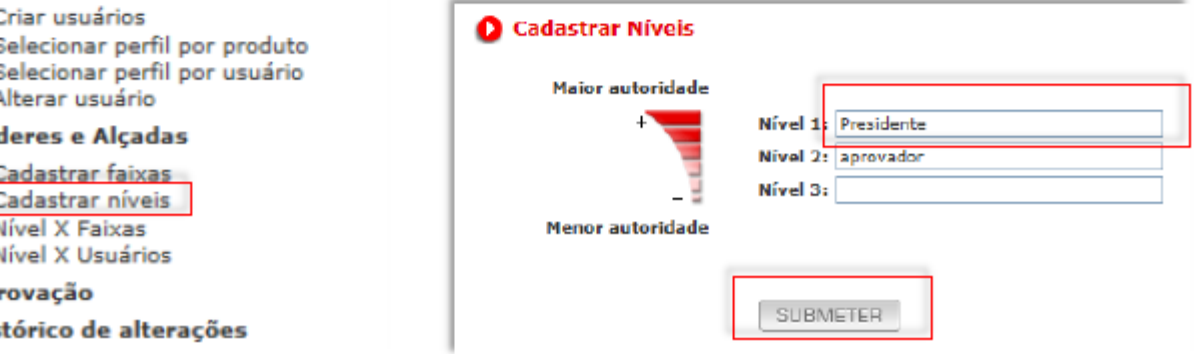

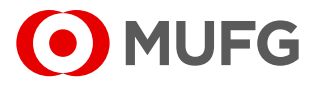

- **1 Configurar permissão para os usuários:**
	- Administração **>** Selecionar perfil por usuário
- Selecione o **seu usuário**;
- Selecione opções que utilizará via Internet Banking;
- Submeter > Confirmar.

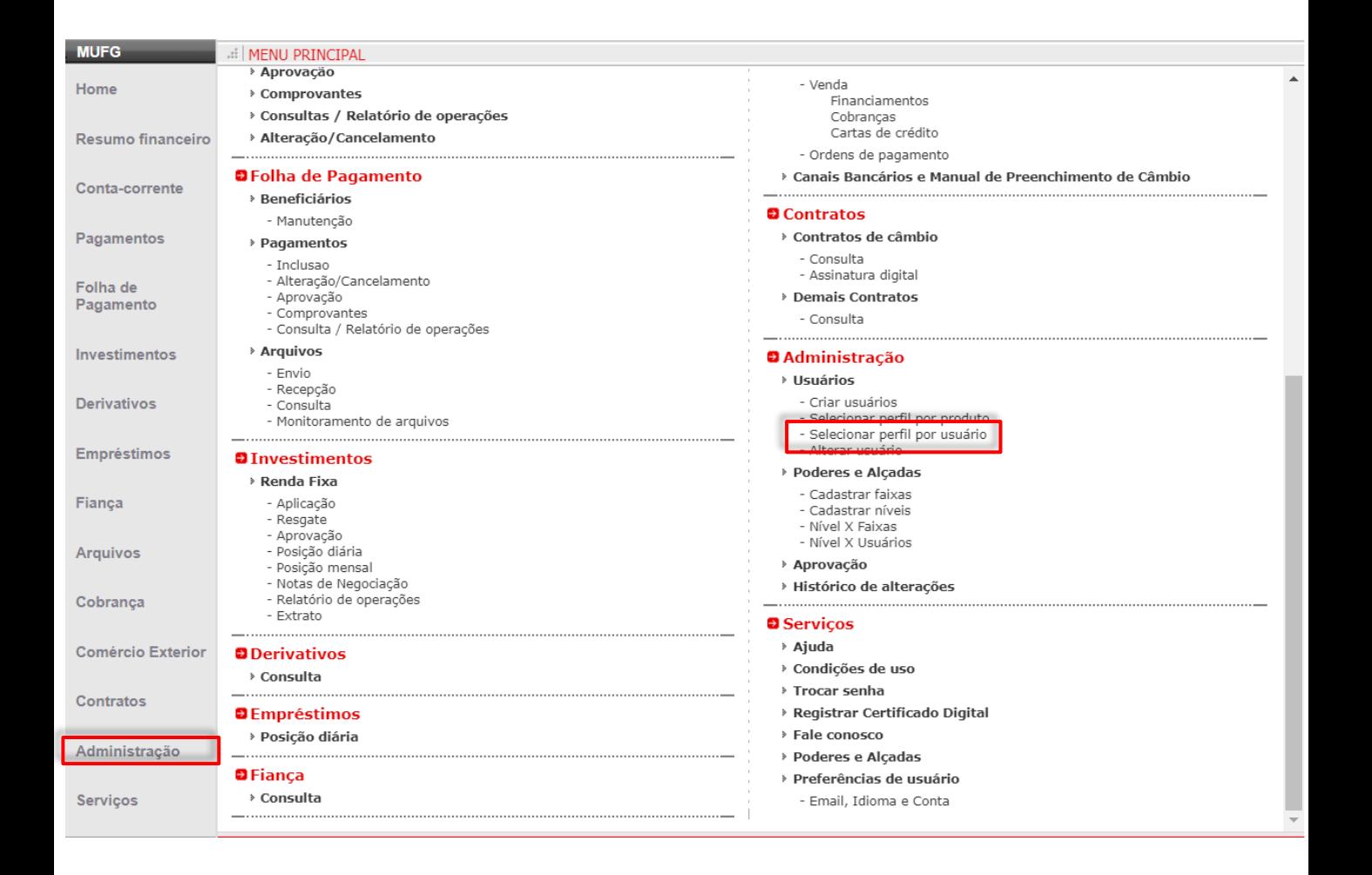

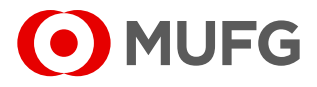

**1 Configurar o nível para aprovação para usuário aprovador**

- Administração **>** Nível x Usuários
- Selecione o **seu usuário**;
- Selecione opções que utilizará via Internet Banking;
- Submeter > Confirmar.

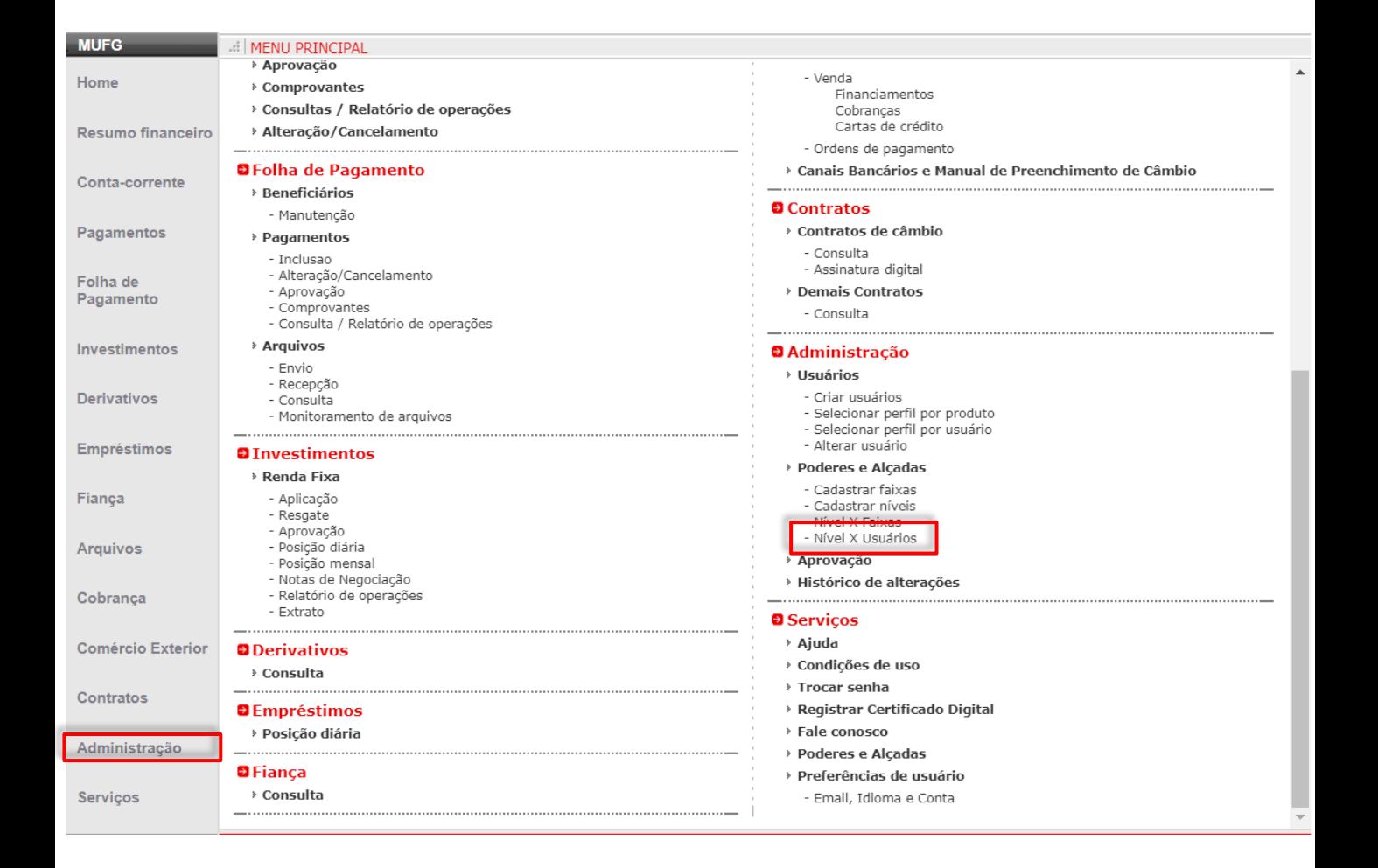

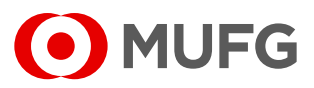

**Configurar o nível de aprovação para o usuário aprovador:**

• Administração **>** Poderes e Alçadas **>** Nível x Faixas;

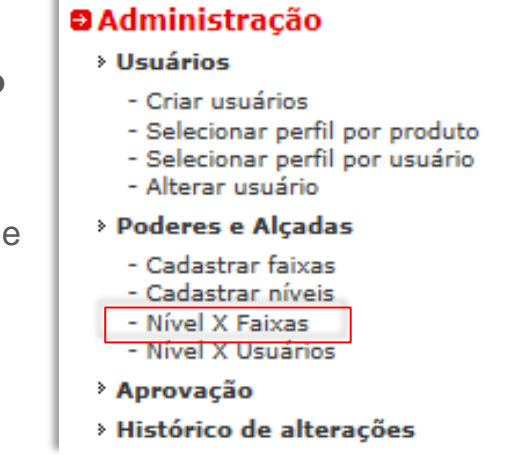

• Selecione o produto a ser configurado e insira a quantidade de aprovação para os níveis configurados.

• Repita o procedimento para configurar todos os produtos desejados.

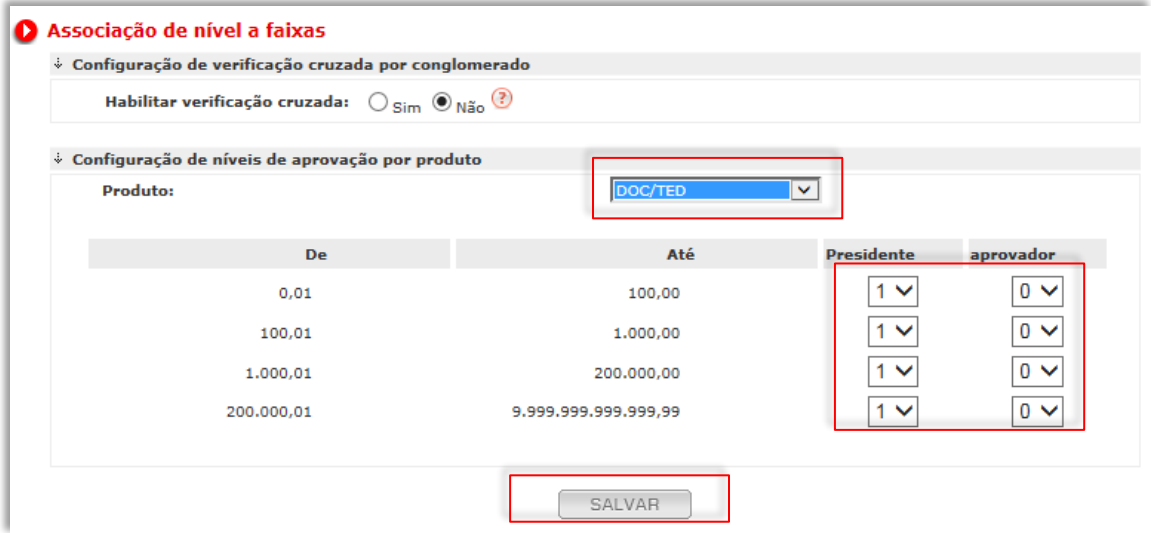

• A opção "**Habilitar verificação cruzada**" serve para não permitir um usuário aprovar uma transação incluída por ele mesmo.